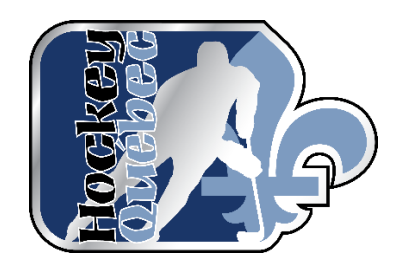

# <span id="page-0-0"></span>GUIDE PARENT

(Inscription en ligne saison 2022-2023)

Mai 2022

# Table des matières

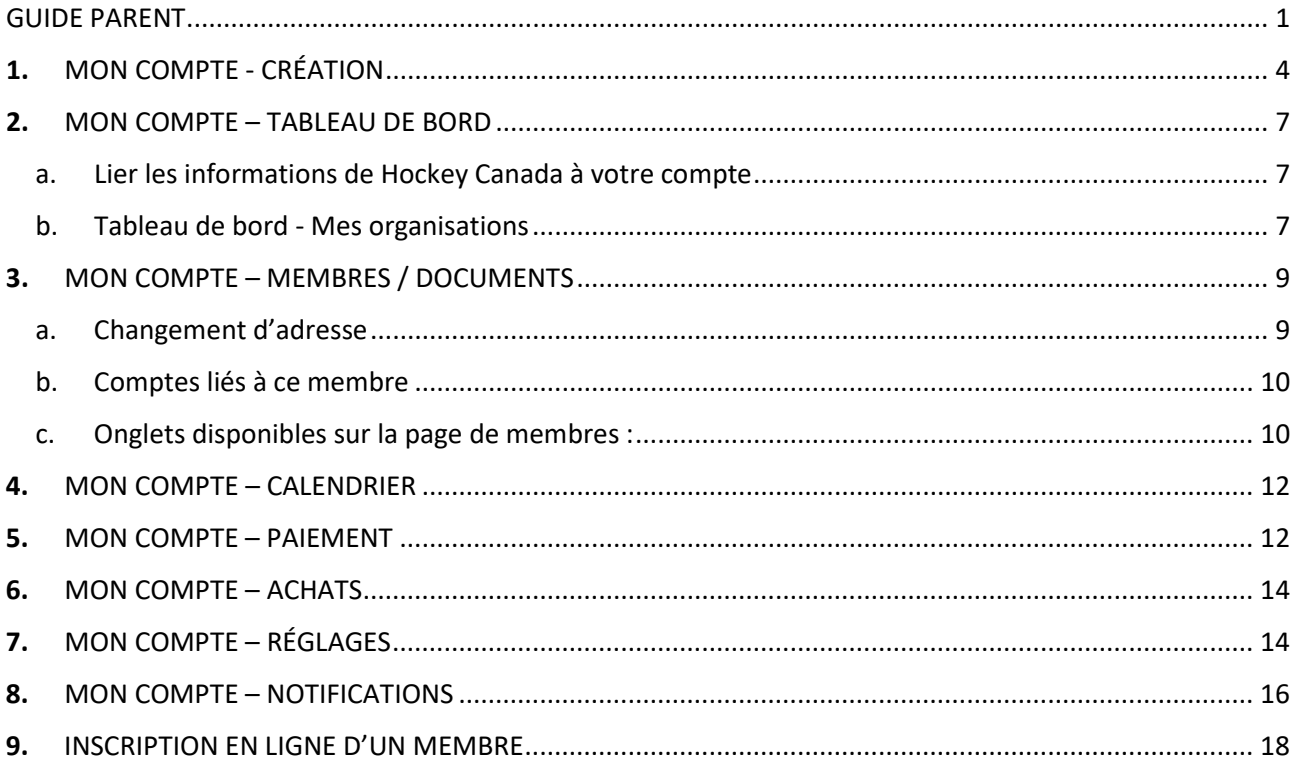

# <span id="page-3-0"></span>1. MON COMPTE - CRÉATION

La première étape consiste à créer votre compte.

Accédez à<https://inscription.hockeycanada.ca/> et cliquez sur "Connexion dans le coin supérieur droit.

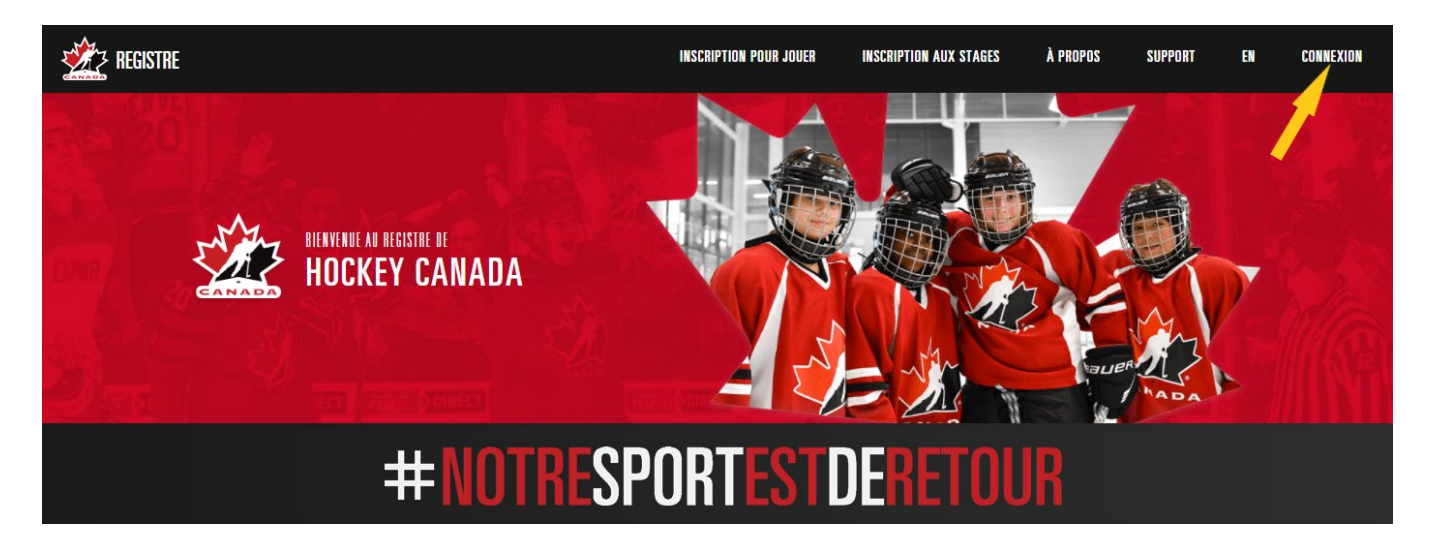

Pour créer un nouveau compte, vous devez d'abord entrer votre adresse courriel afin de confirmer si un compte existe avec ce courriel. Si aucun compte n'est trouvé, cliquez sur "S'inscrire" pour créer votre identifiant.

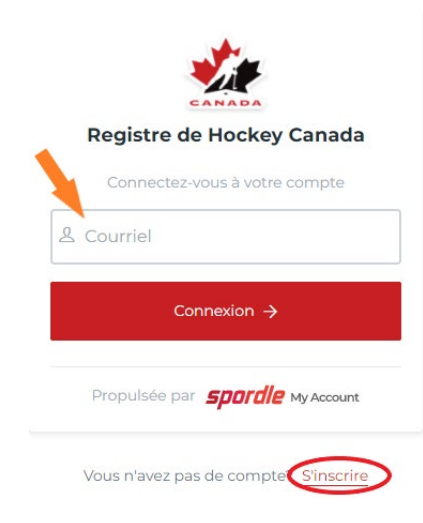

Entrez votre prénom, nom ainsi que le mot de passe désiré, puis cliquez sur "Continuer"

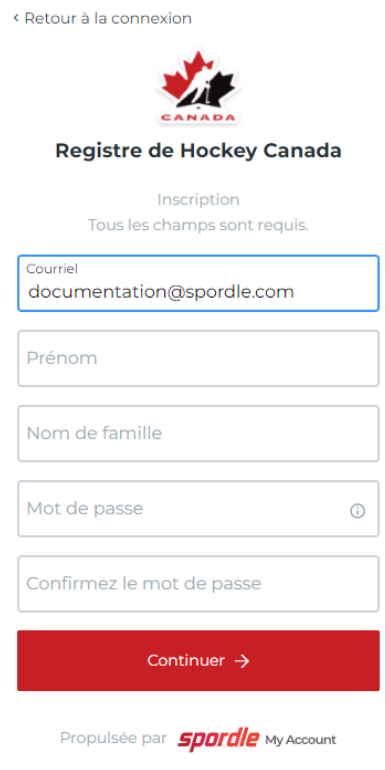

Sélectionnez la langue désirée, entrez votre numéro de téléphone et votre adresse, puis cliquez sur "S'inscrire"

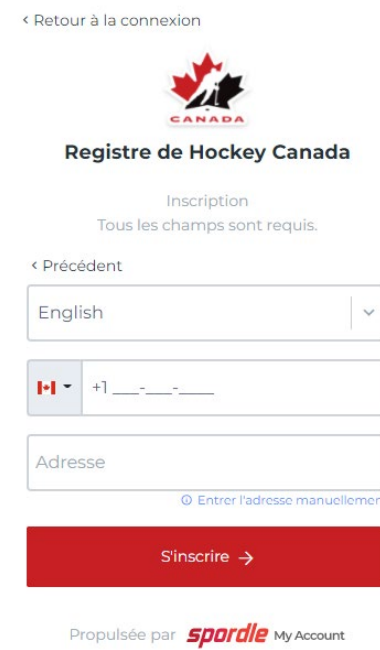

Un code à 6 chiffres vous sera envoyé par courriel (vérifier vos courriels indésirables, si vous ne recevez pas le code). Entrez le code pour vérifier votre compte.

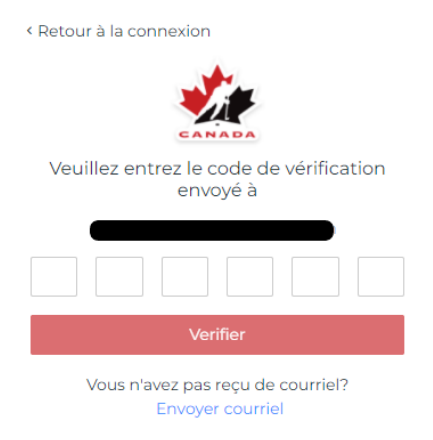

#### Entrez votre mot de passe et cliquez "Connexion"

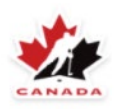

#### **Registre de Hockey Canada**

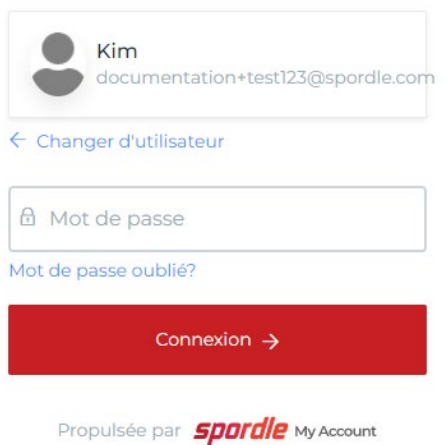

#### Cliquez "J'accepte" les termes et conditions

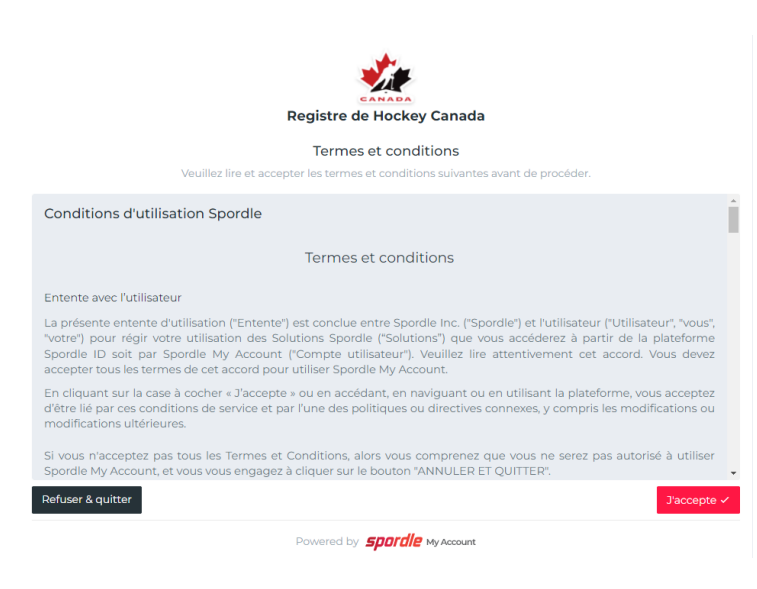

GUIDE PARENT – SAISON 2022-2023

# <span id="page-6-0"></span>**2.** MON COMPTE – TABLEAU DE BORD

Le tableau de bord de Mon Compte affiche toutes les organisations et tous les membres auxquels votre compte de connexion a accès au sein de la plateforme HCR 3.0

Ce que vous pouvez faire sur la page "Tableau de bord" :

- Lier votre profil Hockey Canada ainsi que ceux de votre famille à votre compte de connexion

- Configurations du tableau de bord - Mes membres

Lorsque vous configurez votre compte pour la première fois, le tableau de bord n'affichera qu'un seul membre dans la section "Mes membres". Nous remarquerez une couronne en or à côté de votre nom. La couronne en or indique qu'il s'agit de votre compte de connexion seulement - aucune information du profil de Hockey Canada ne sera incluse sur le membre.

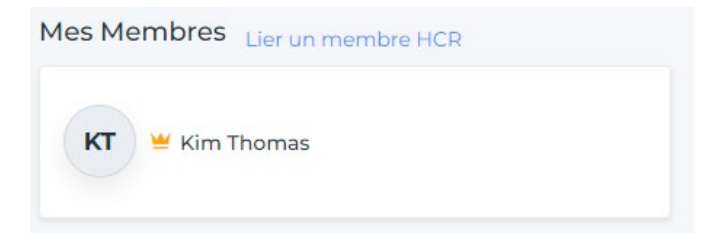

# <span id="page-6-1"></span>a. Lier les informations de Hockey Canada à votre compte

Pour vous ajouter **et** ajouter les membres de votre famille, cliquez sur "Lier un membre HCR"

Entrez le nom et date d'anniversaire du membre ou son numéro HCR

Cliquez "rechercher"

Cliquez "lier ce membre"

Sélectionnez la relation du membre. Note : choisissez "moi" lors de l'ajout de votre propre profil.

Cliquez "Lier"

Un profil de Hockey Canada est maintenant lié à votre compte d'ouverture de session. Si vous devez supprimer un membre lié, cliquez sur les 3 points bleus et sélectionnez "supprimer".

Pour ajouter un nouveau membre, cliquez sur "lier un membre HCR" et répétez chaque étape

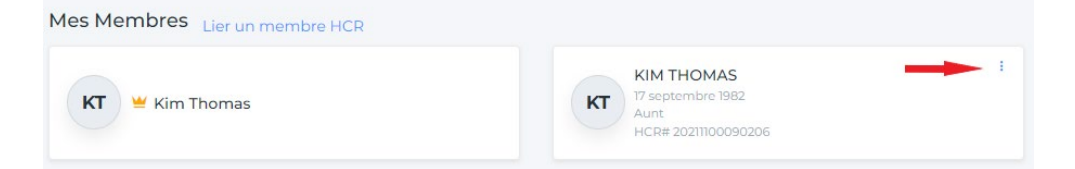

## <span id="page-6-2"></span>b. Tableau de bord - Mes organisations

Une fois que vos membres sont liés à "Mon Compte", actualisez la page. Une nouvelle section au-dessus de "Mes membres" appelé "Mes organisations" sera maintenant disponible.

Mes membres : Il y aura une case pour chaque organisation à laquelle appartient un membre lié à "Mon Compte".

Dans l'exemple ci-dessous, j'ai lié Kim à mon compte. Kim est membre de l'association de hockey mineur Organisation CLL et elle est en mesure de s'inscrire pour jouer avec eux.

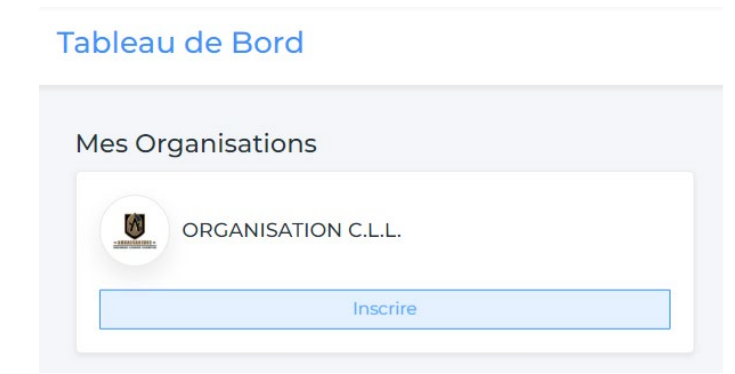

# <span id="page-8-0"></span>**3.** MON COMPTE – MEMBRES / DOCUMENTS

Lorsque vous accédez à la section "Membres" de "Mon compte", vous verrez dans le haut des cercles avec des initiales ou des images. Chaque cercle représente un profil lié à votre compte, ainsi qu'un profil pour la connexion de votre compte.

Vous pouvez ajouter un membre en cliquant sur le cercle avec la "personne+" et suivre les instructions pour lier un membre.

Pour ajouter une image à votre profil, cliquez sur "Appareil photo", "Ajouter une image" et "Enregistrer".

Si vous avez lié votre profil de Hockey Canada à mon dossier, votre nom apparaître dans deux cercles.

Le profil ayant une couronne d'or est votre compte de connexion. Pour consulter les renseignements liés à votre profil de Hockey Canada, sélectionnez le cercle qui indique votre numéro d'identifiant hockey.

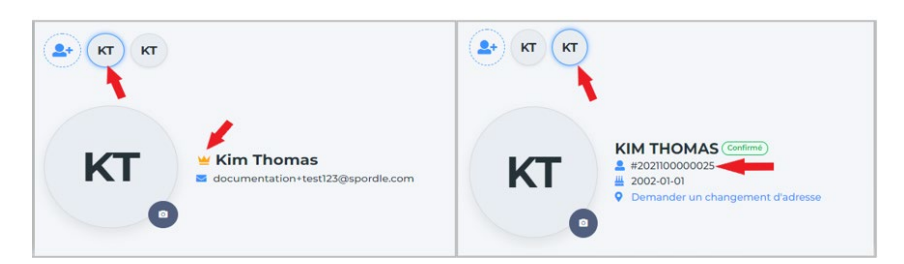

## <span id="page-8-1"></span>a. Changement d'adresse

Pour mettre à jour une adresse à partir du menu "Membres" dans "Mon compte", cliquez sur le cercle du membre afin que ses informations soient affichées. Cliquez sur "Demander un changement d'adresse". Le message de "Demande de changement d'adresse sera ajouté et l'état du profil passera à "Non confirmé" la prochaine fois que vous vous connecterez à votre compte.

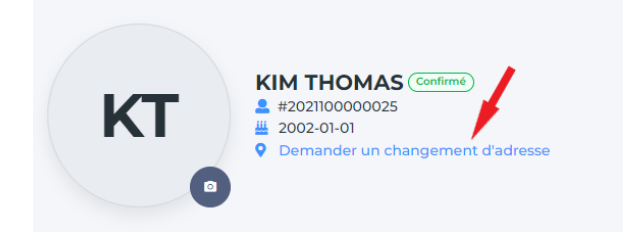

Note: Pour mettre à jour une adresse à plus d'un profil à la fois lié à votre compte, vous pouvez effectuer la modification à partir du menu "Paramètres"

# <span id="page-9-0"></span>b. Comptes liés à ce membre

En cliquant sur les comptes liés à ce membre, vous pouvez voir qui a ajouté ce membre HCR à son compte Mon compte.

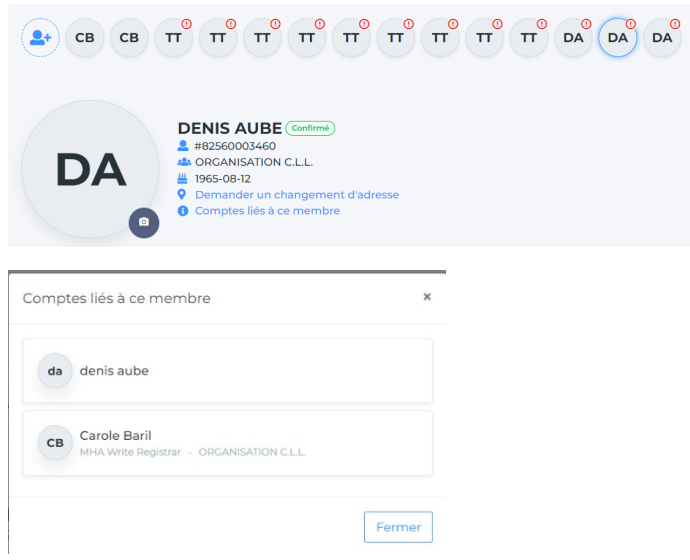

## <span id="page-9-1"></span>c. Onglets disponibles sur la page de membres :

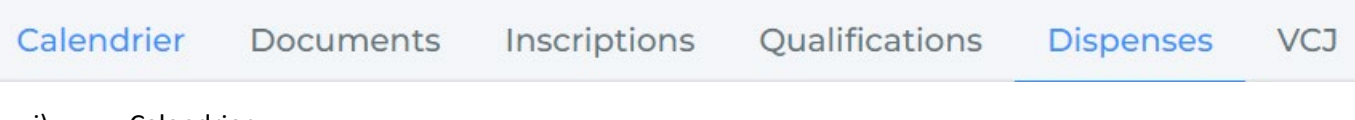

#### i) Calendrier :

Les paiements à venir et les dates des cours peuvent être consultés pour le participant sélectionné. Si le cours est offert en ligne, un lien sera disponible en allant à la date à laquelle le cours commence.

#### ii) Documents:

La documentation requise peut être ajoutée, cliquez sur "Ajouter un fichier", sélectionnez le type de document, puis cliquez sur "Enregistrer". Un seul document à la fois peut être ajouté, mais le type de document peut être utilisé autant de fois que nécessaire.

Si un document a été ajouté par erreur ou n'est plus valide, veuillez communiquer avec votre association de hockey mineur locale et votre registraire pourra le supprimer.

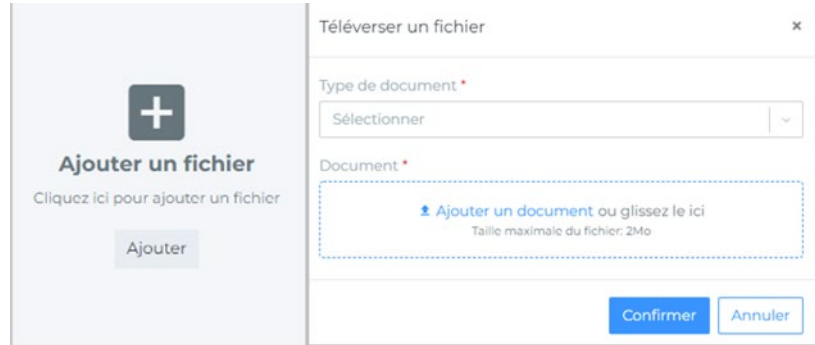

iii) Inscriptions :

L'historique des inscriptions du participant peut être consulté à cet endroit.

iv) Qualifications :

Toutes les qualifications et le statut du participant apparaîtront. Lorsque vous vous inscrivez à un cours, assurez-vous d'utiliser le bon numéro HCR afin que la qualification puisse être ajoutée à votre profil.

#### v) Dispenses

Liste des dispenses dans Mon Compte

Nous donnons maintenant accès dans Mon Compte à toutes les dispenses pour un membre qu'elles soient signées ou non. Il est maintenant plus facile d'en faire le suivi.

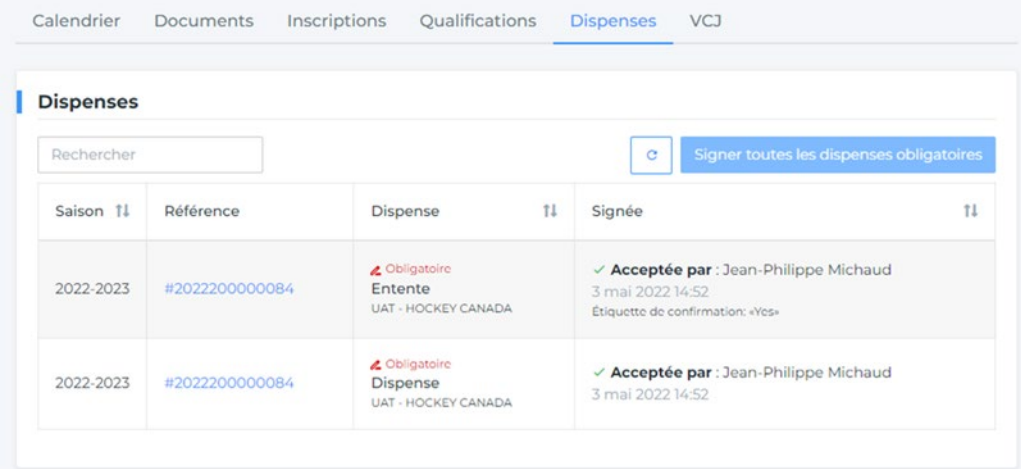

#### vi) VCJ :

Les vérifications du casier judiciaire et le statut peuvent être consultés à cet endroit.

# <span id="page-11-0"></span>**4.** MON COMPTE – CALENDRIER

Dans le menu calendrier, vous pouvez voir les paiements à venir et la formation/stage pour tous les participants qui sont à votre nom.

Si la formation ou les stages sont offerts en ligne, un lien vers le module sera inclus. Note : Pour afficher le stage à partir du calendrier, sélectionnez les dates auxquelles le cours est disponible.

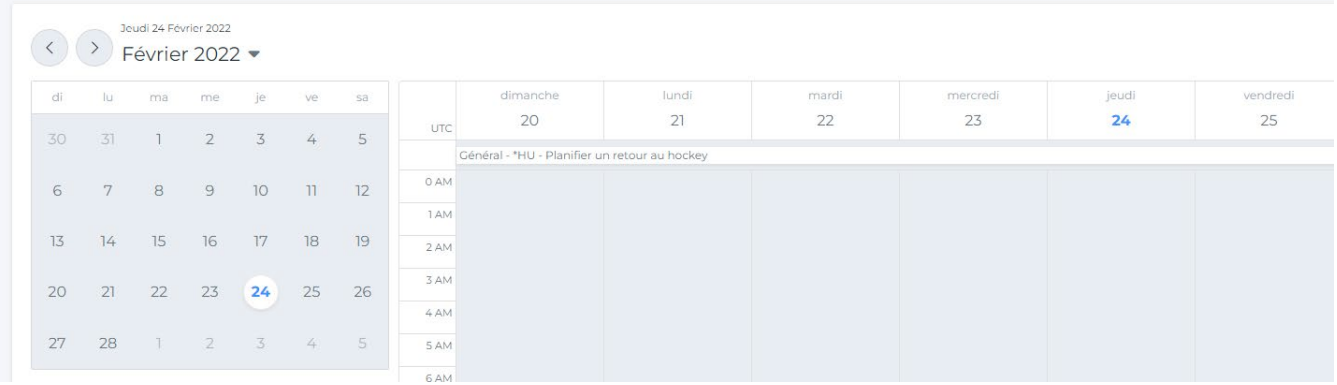

# <span id="page-11-1"></span>**5.** MON COMPTE – PAIEMENT

Si votre AHM a l'option de paiement par carte de crédit, elle apparaîtra dans cet onglet.

Paysafe : vos informations de carte de crédit peuvent être enregistrées dans le "coffre-fort" et peuvent être utilisées pour des transactions futures. (Note : les informations peuvent être supprimées ou modifiées à tout moment).

Il y aura trois onglets : Tous, En attente, Complétées

#### Pour les transactions en attente :

Lorsque le paiement arrive à échéance, une case "Payer maintenant" apparaîtra sur le côté de l'écran

Pour les transactions sans date d'échéance, vous pouvez cliquer dessus et payer.

Informations sur la transaction : vous trouverez le numéro de facture, le mode de paiement, la facture totale et la description.

Paiement : vous affichera le solde du prochain paiement.

Carte : vous affichera la carte avec laquelle vous allez payer ou vous pouvez cliquer sur "Ajouter une carte"

Manage Transaction

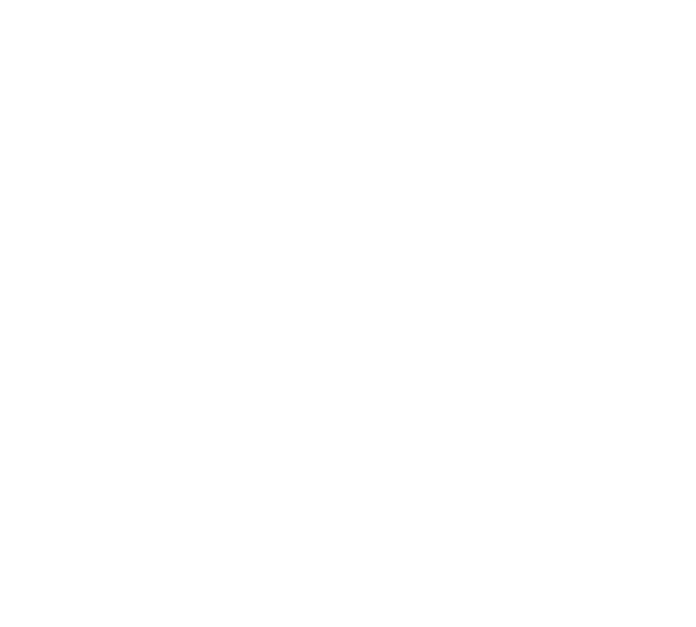

 $_\mathrm{x}$ 

# <span id="page-13-0"></span>**6.** MON COMPTE – ACHATS

Un historique de toutes vos transactions sera affiché. Pour les transactions avec des factures, vous pouvez cliquer sur la facture pour l'afficher ou l'imprimer. Pour exporter une liste de toutes vos transactions, cliquez sur "Exporter".

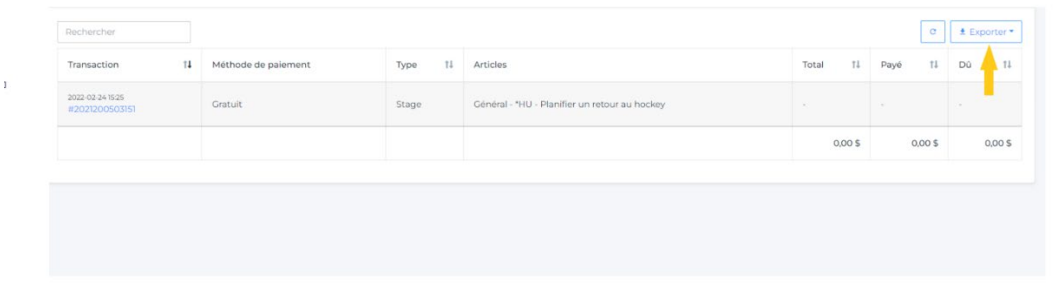

# <span id="page-13-1"></span>**7.** MON COMPTE – RÉGLAGES

Mon Compte - Réglages vous permet d'afficher et de mettre à jour les informations associées à votre compte de connexion.

Pour mettre à jour les informations, cliquez sur "modifier".

Lorsque vous changez d'adresse courriel ou de numéro de téléphone mobile, il vous sera demandé d'entrer le numéro actuel, le nouveau et de confirmer. Un code à 6 chiffres sera envoyé à la nouvelle adresse courriel ou par message SMS sur votre téléphone.

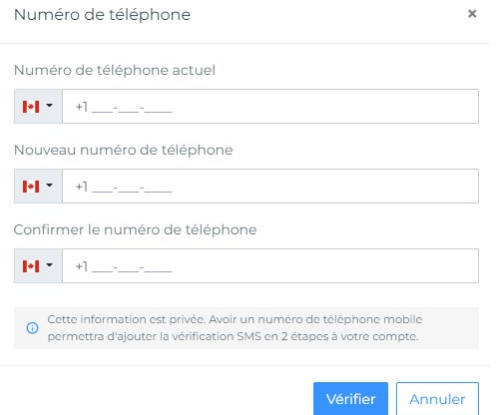

Pour mettre à jour une adresse, cliquez sur "modifier". Entrez l'adresse mise à jour et cliquez sur "Enregistrer". Vous pouvez commencer à taper votre adresse dans la zone « indiquer un emplacement » et sélectionner les adresses suggérées par Google Maps ou cliquez sur le lien bleu pour entrer une adresse manuellement.

Soumettre une demande de changement d'adresse  $\times$ 

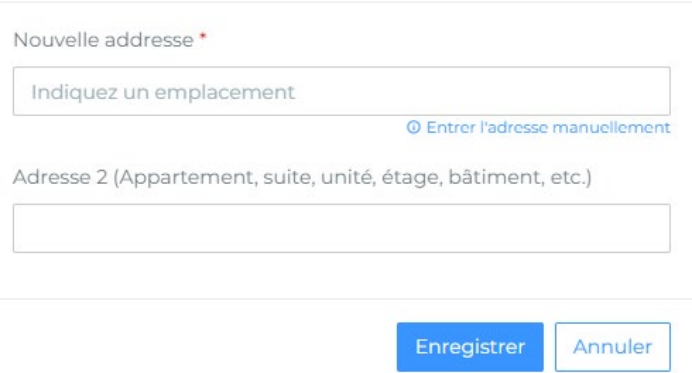

Vous pouvez choisir de mettre à jour l'adresse des membres liés à votre compte. Cliquez sur "Modifier le membre" et sélectionnez les membres pour lesquelles vous souhaitez mettre à jour l'adresse.

Note : Les membres liés à votre compte seront triés par les associations primaires figurant sur leur profil et une association à la fois sera affichée. Il vous sera demandé d'examiner et de sélectionner les membres avec l'option Ignorer ou sélectionnés dans chaque liste.

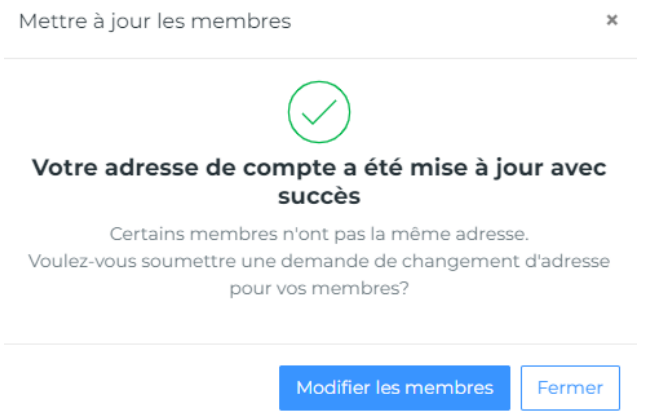

Choisissez le type d'adresse et l'année de déménagement, vous pouvez télécharger les documents requis. Cliquez sur "Soumettre demande de changement d'adresse".

Note: Les changements d'adresse devront être approuvés par la AHM ou la région.

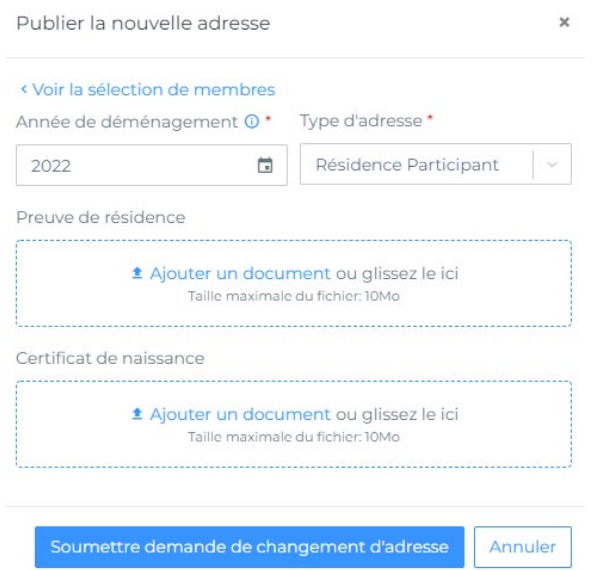

# <span id="page-15-0"></span>**8.** MON COMPTE – NOTIFICATIONS

Affichage des informations manquantes dans Mon Compte

Nous avons lancé une mise à jour dans la partie mon compte pour permettre aux parents et aux joueurs d'avoir un accès facile pour compléter leur profil. Toujours dans le but de rendre standard le processus d'inscription peu importe sa provenance, il sera maintenant facile dès la connexion de voir les informations à compléter.

Dès que vous vous connectez à votre compte ou que vous liez un nouveau membre à un compte, le système va afficher la liste des informations manquantes. Voici les informations qui peuvent déclencher une alerte en vous connectant.

- Champs obligatoires manquants
- Dispenses manquantes
- Documents manquants

Il y a deux aspects visuels : une fenêtre à la connexion et un signe d'exclamation près du membre qui a une information manquante.

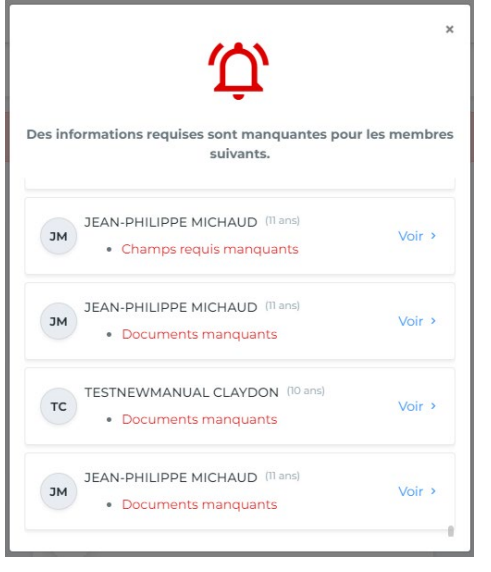

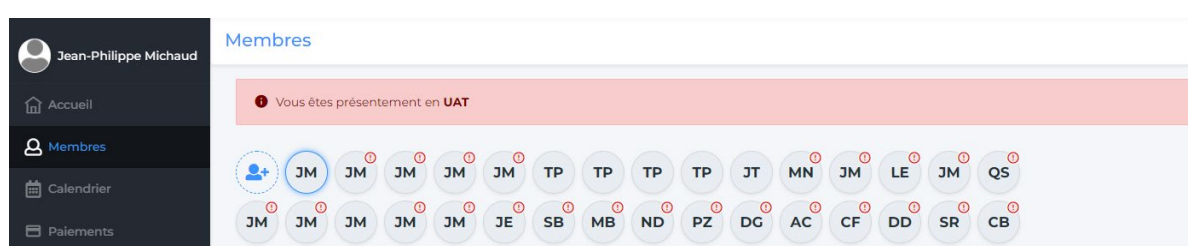

Dans le profile, vous allez voir une icône vous permettant de cliquer et compléter les informations manquantes et/ou documents manquants.

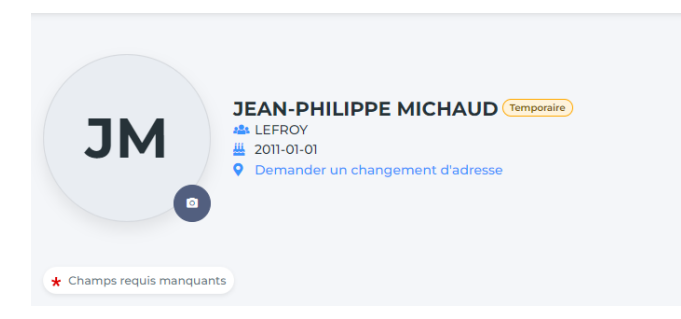

GUIDE PARENT – SAISON 2022-2023

Lorsque vous allez cliquer sur 'Champs requis manquants ou document manquant', vous allez être redirigé vers l'action à accomplir.

 $\pmb{\times}$ 

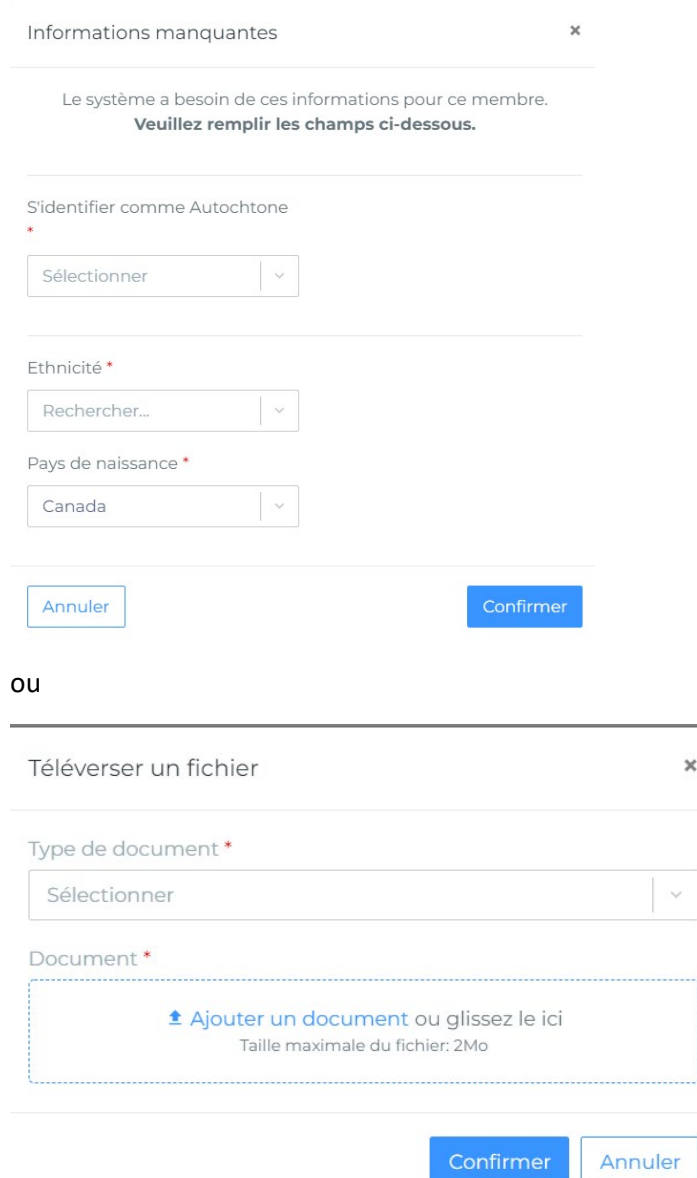

# <span id="page-17-0"></span>9. INSCRIPTION EN LIGNE D'UN MEMBRE

Pour procéder à l'inscription en ligne d'un membre, vous devez aller sur l'onglet 'Accueil' et au niveau de 'Mes Organisations' vous cliquez sur 'Inscrire'.

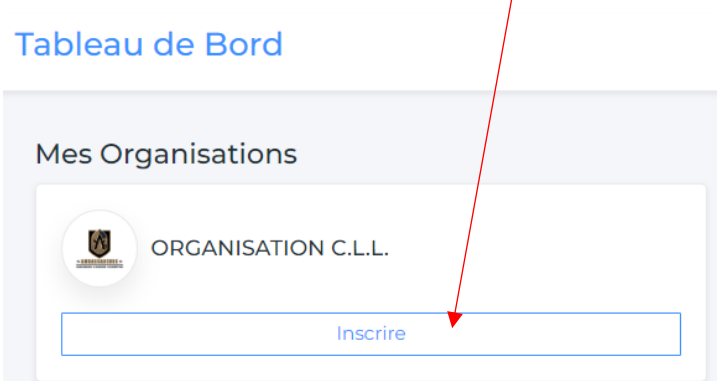

Vous serez dirigé sur la page publique de votre association de hockey mineur. Vous cliquez sur 'Sinscrire maintenant' et suivez les étapes.

Si la période d'inscription n'est pas encore disponible, le message suivant apparaîtra :

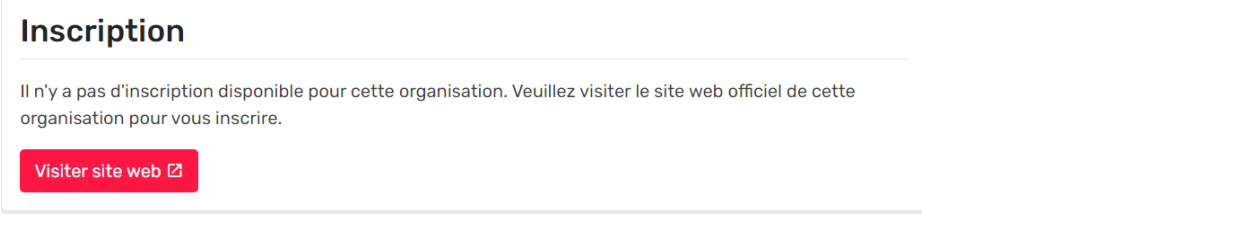

Vous pouvez aussi trouver les informations de votre association de hockey mineur dans l'onglet 'Soutien'.

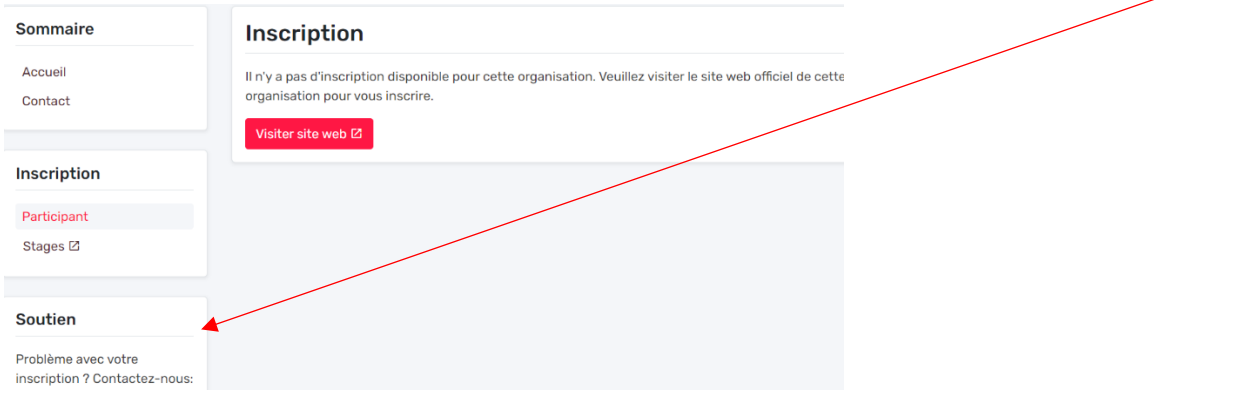